## Uputstvo za pokretanje TeamViewera

**1 – KORAK** - U cilju ostvarenja pristupa udaljenim putem, potrebno je da preuzmete aplikaciju TeamViewer, putem linka na lokaciji u sekciji D4S podrška (slika1):

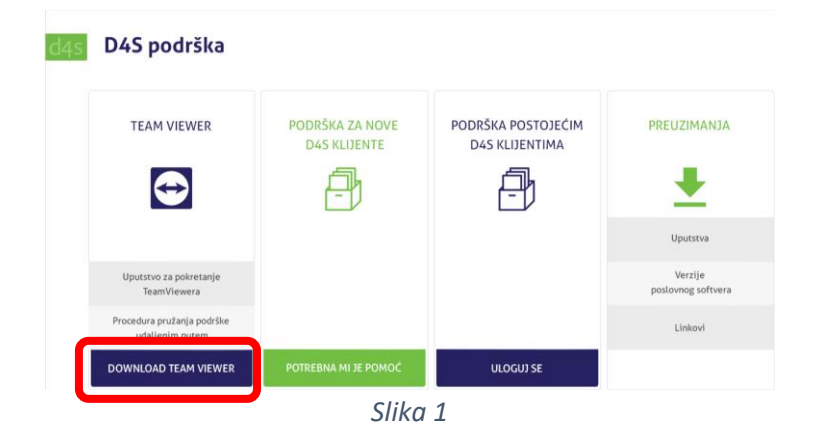

**2 – KORAK** - Po preuzimanju programa, pokrenite iz foldera gde je preuzet, najčešće je to Downloads folder, ikonica preuzetog programa izgleda ovako (slika 2):

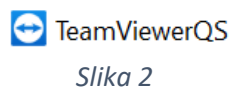

**3 – KORAK** - Pokretanjem aplikacije, potrebno je da date suglasnost (klikom na dugme Accept) u vezi pristupa i zaštite podataka, kao što je prikazano na slici 3:

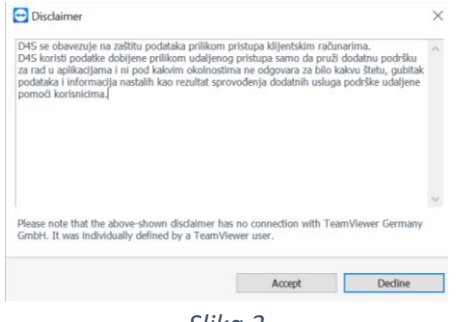

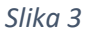

**4 – KORAK** - Nakon davanja saglasnosti, pokrenuće se aplikacija (slika 4) bez instalacije na računaru. Potrebno je da licu iz D4S prosledite ID vašeg uređaja (Your ID)

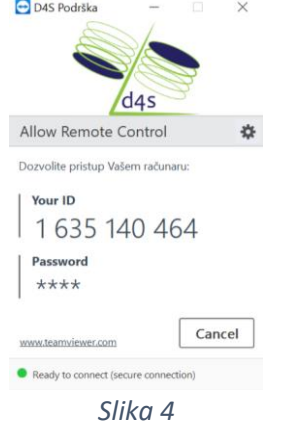